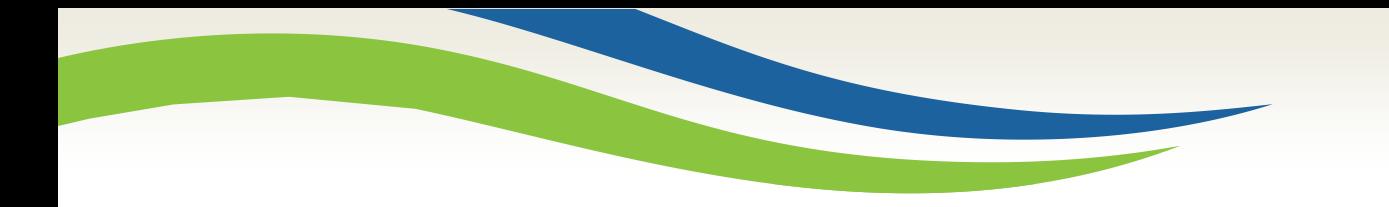

# Washington State<br>Health Care Authority

# Prior Authorization Direct Data Entry (DDE) submission for DME providers

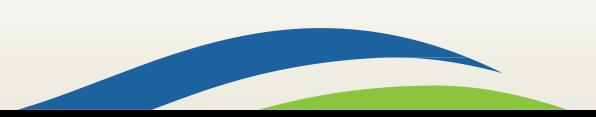

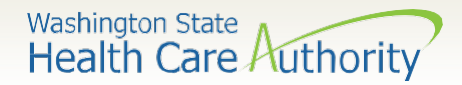

#### What's happening?

- The Health Care Authority (HCA) has implemented an online authorization submission process through the provider portal that allows providers to enter Prior Authorization (PA) requests directly into ProviderOne.
- Providers will be able to submit their PA requests and attach all backup documentation, to include x-rays and photos, needed for processing PA requests.
- These screens follow the same format as the General Information for Authorization form 13-835.
- If needed, providers can still submit authorizations using form 13-835 if they choose to.

**IMPORTANT!** Once you have successfully submitted your authorization, you will receive a 9-digit reference number as verification that the agency has received your request. Providers must not bill or perform any procedures until a written approval is received. The agency's prior authorization review process has not changed, and requests will still be processed in the order they are received. Please ensure that all required documentationis included alongwith a fax number.

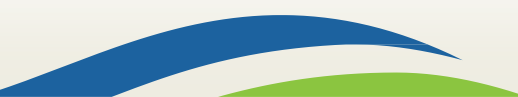

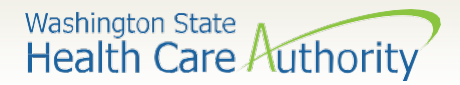

# Accessing ProviderOne

- Before logging into ProviderOne:
	- Make sure you are using one of the following and your **popup blockers are turned OFF**:

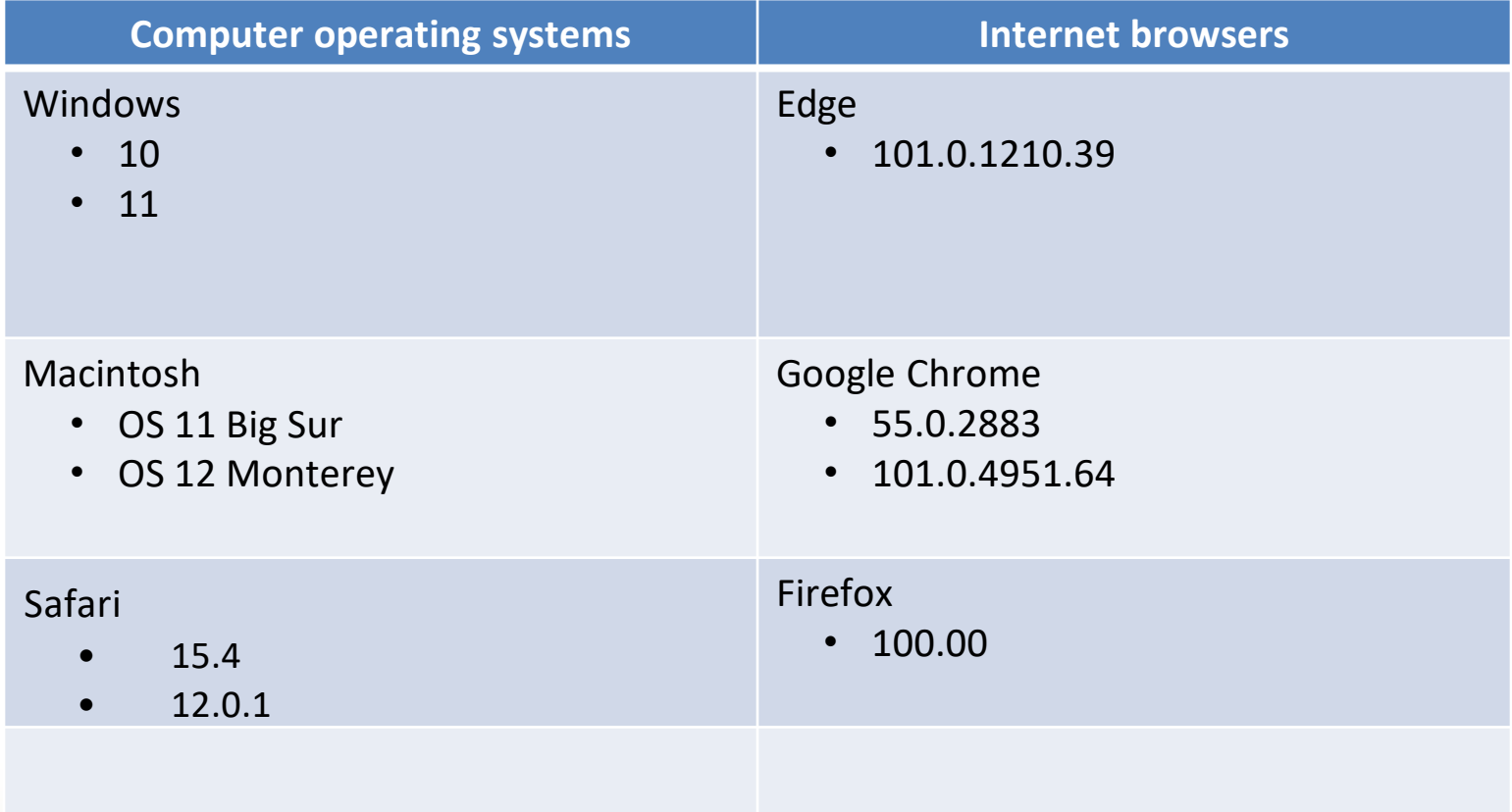

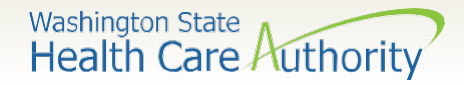

#### Logging in to ProviderOne

Log in to ProviderOne using your domain number, user name, and password:

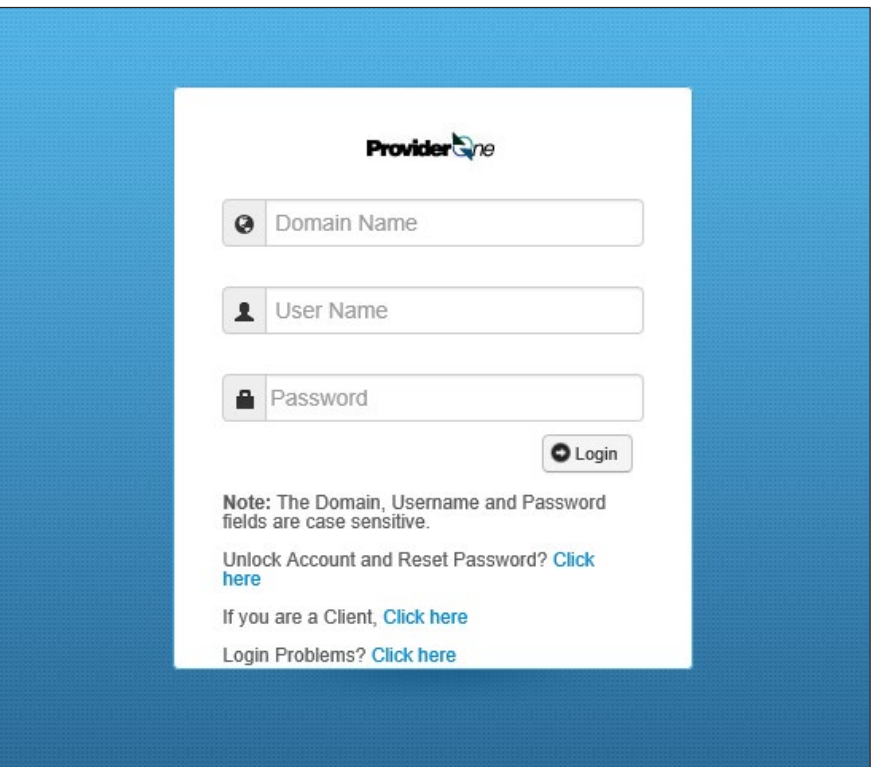

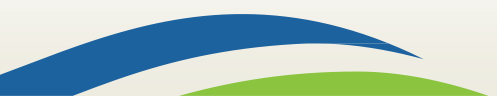

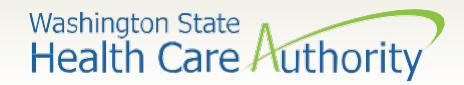

# Choose your profile

#### Available profiles for online PA submission:

- o EXT Provider Claims Submitter
- o EXT Provider Eligibility Checker
- o EXT Provider Eligibility Checker/Claims Submitter
- o EXT Provider Super User

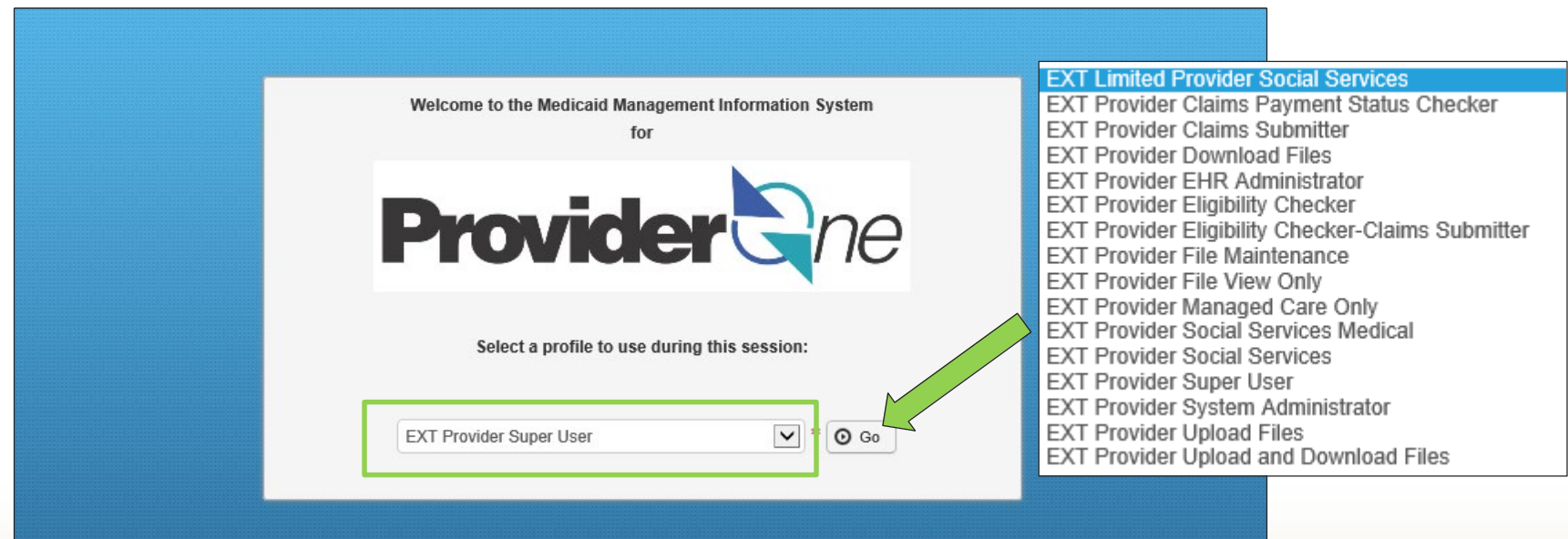

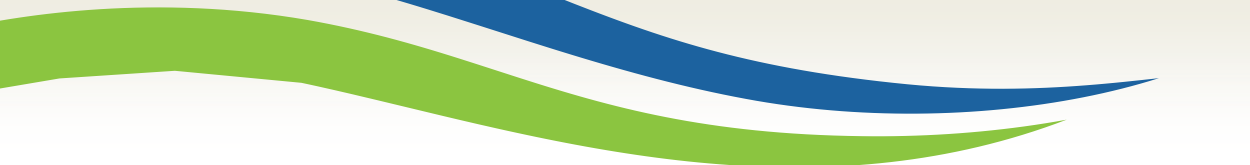

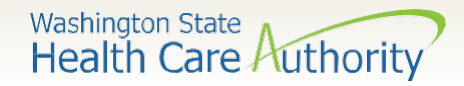

#### Provider portal

• On the provider portal, select **On-line Prior Authorization Submission**:

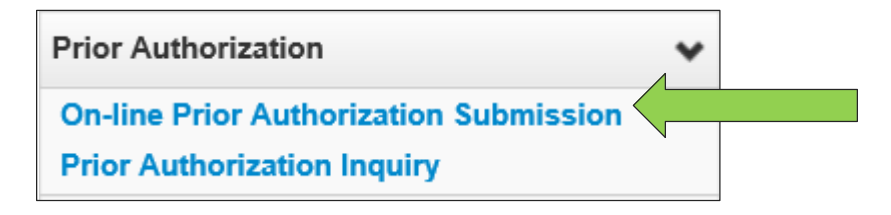

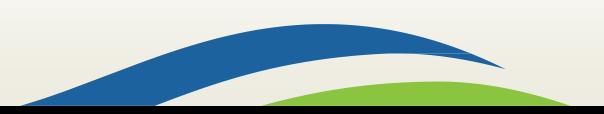

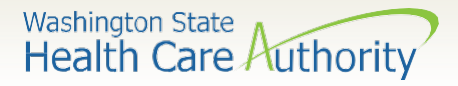

# Choose type of authorization request

- Select the **Organization Unit** or **type** of authorization request you are submitting:
	- o For example, if DME select **502 – Durable Medical Equipment Services**.
	- o Click the **Next** button.

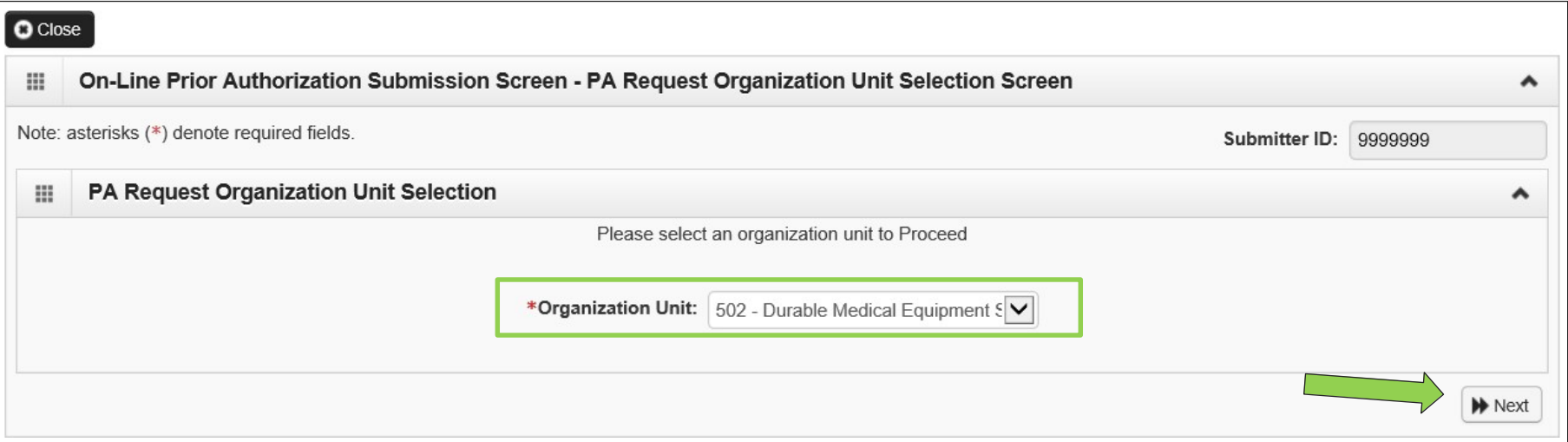

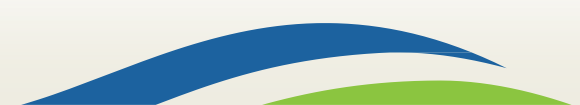

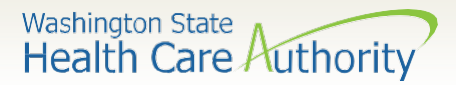

### Initiate authorization request

• Select a **Service Type Code** using the dropdown, based on the type of service you are requesting:

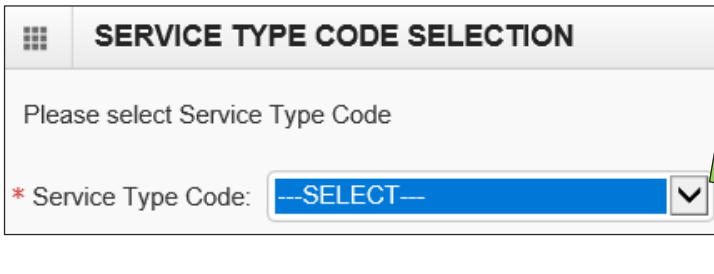

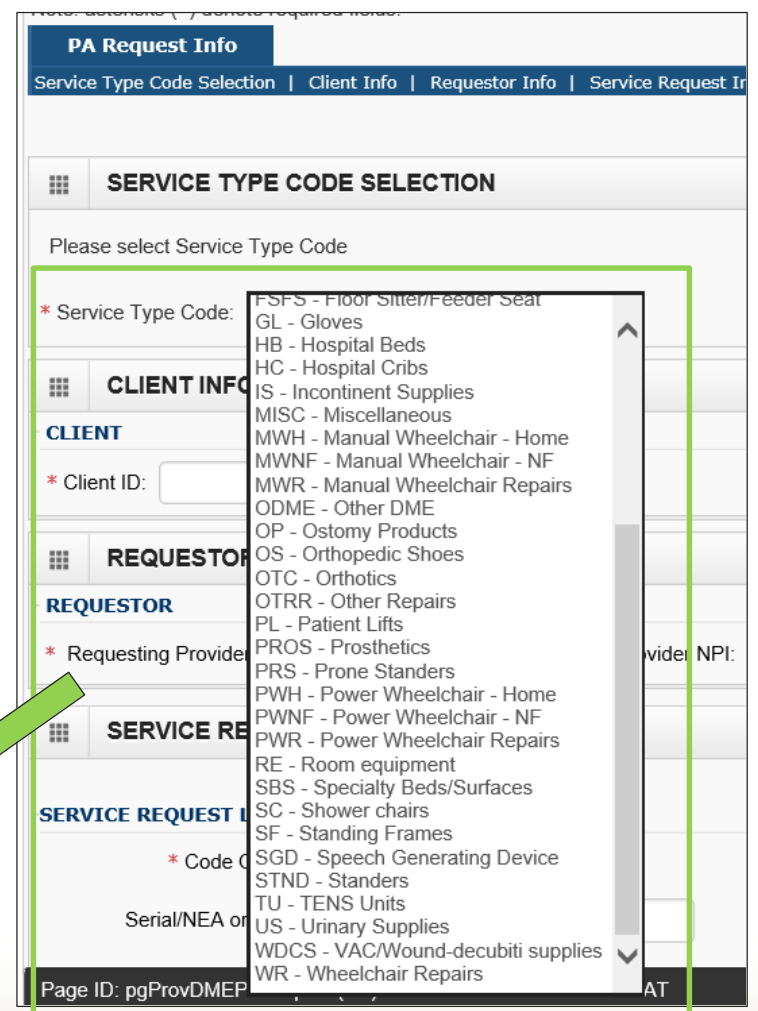

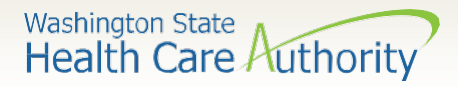

# Complete all required fields

- ProviderOne **Client ID** (include WA).
- Clients first & last name
- **Requesting Provider NPI** (can be an individual payable NPI or a servicing NPI).
- **Billing Provider NPI** (who will be paid for the service, can be same as requesting).
- A **Referring Provider NPI** (who referred the client for this service).

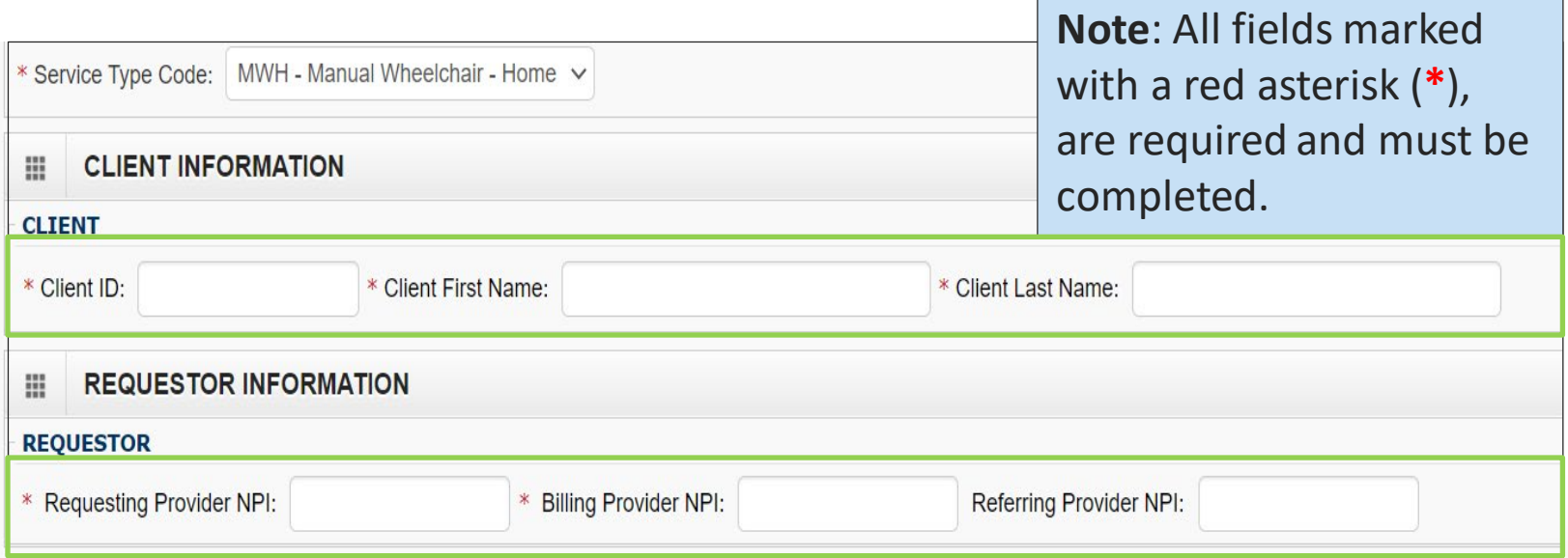

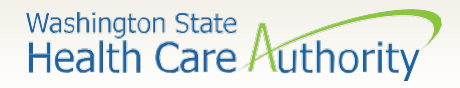

• In the Service Request Line Items section, select the appropriate **Code Qualifier** from the list below:

10

- T CDT Proc Code
- C CPT Proc Code
- $O$  D DRG
- $O$  P HCPCS Proc Code
- $\circ$  I ICD-9/10 Diagnosis Code
- o R Rev Code
- o N NDC National Drug Code
- S-ICD-9/10 Proc Code

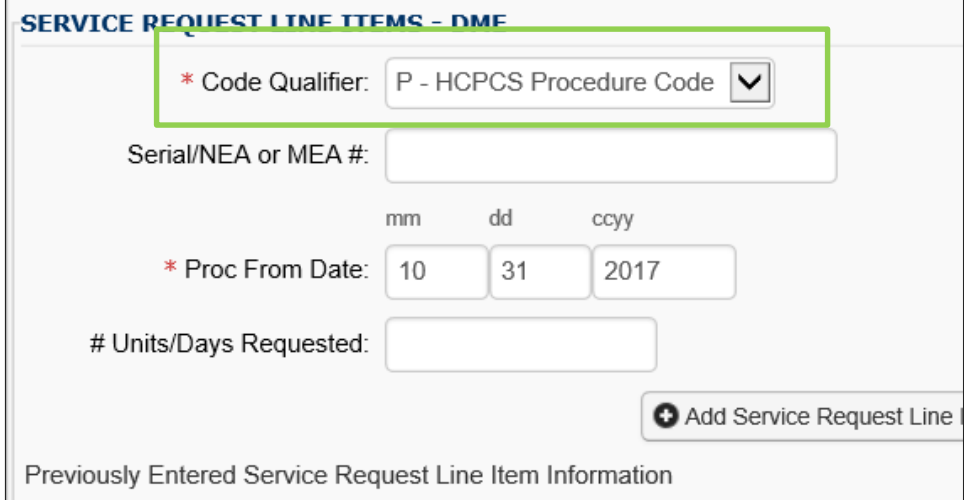

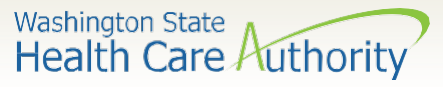

- Once the Code Qualifier has been selected, enter the appropriate **National Code**.
- If applicable, enter:
	- o Part number
		- $\triangleright$  If requesting multiple part numbers for one HCPC, the part numbers must be listed in the comments box or a copy of the 13-835 General Authorization form must be uploaded with the initial submission.
	- o Units/days or an amount (required)
	- o Modifier
- The from and to dates will auto-populate.
- If requesting retro dates of service, you will need to enter those dates specifically.

**Important note!** If requesting Complex Rehabilitation Technology (CRT), part numbers must be listed in the comments box or a copy of the 13-835 General Authorization form must be uploaded with the initial submission. Up to 250 characters can be added to the comments field.

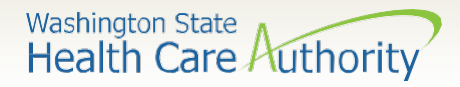

• Click on the **Add Service Request Line Item** button to add the line to the authorization request.

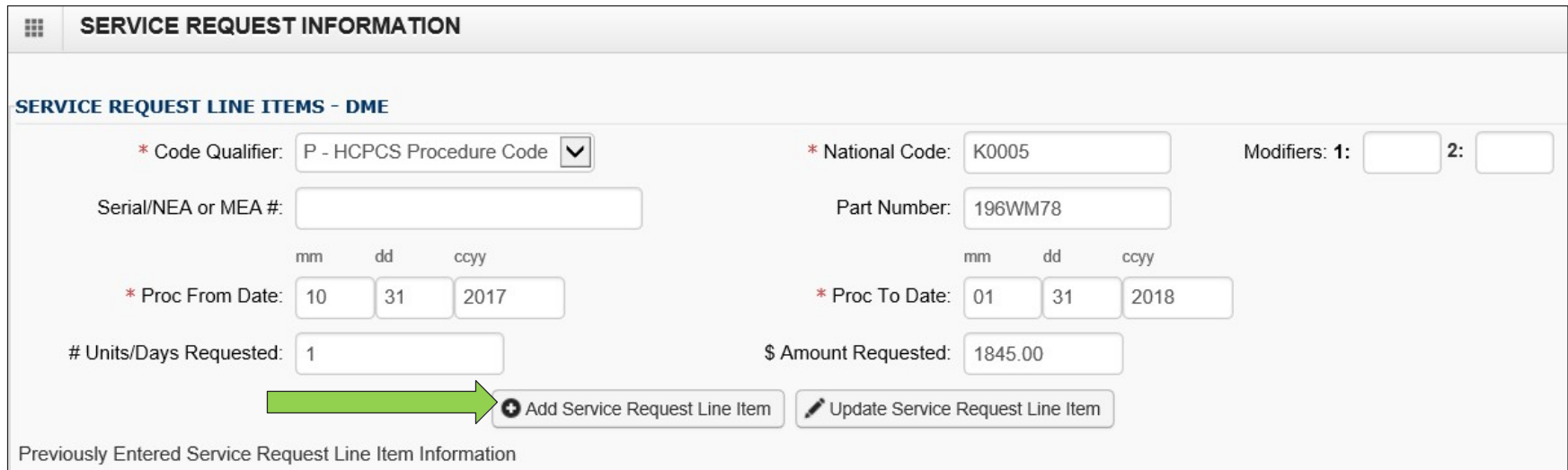

**Note**: Either units or an amount is required.

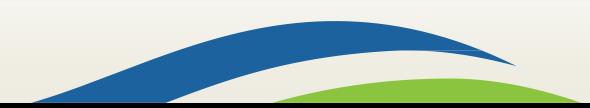

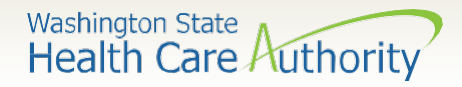

This will move the information you entered to the bottom of the screen and clear the Service Request Line Items area for you to enter additional procedures as needed.

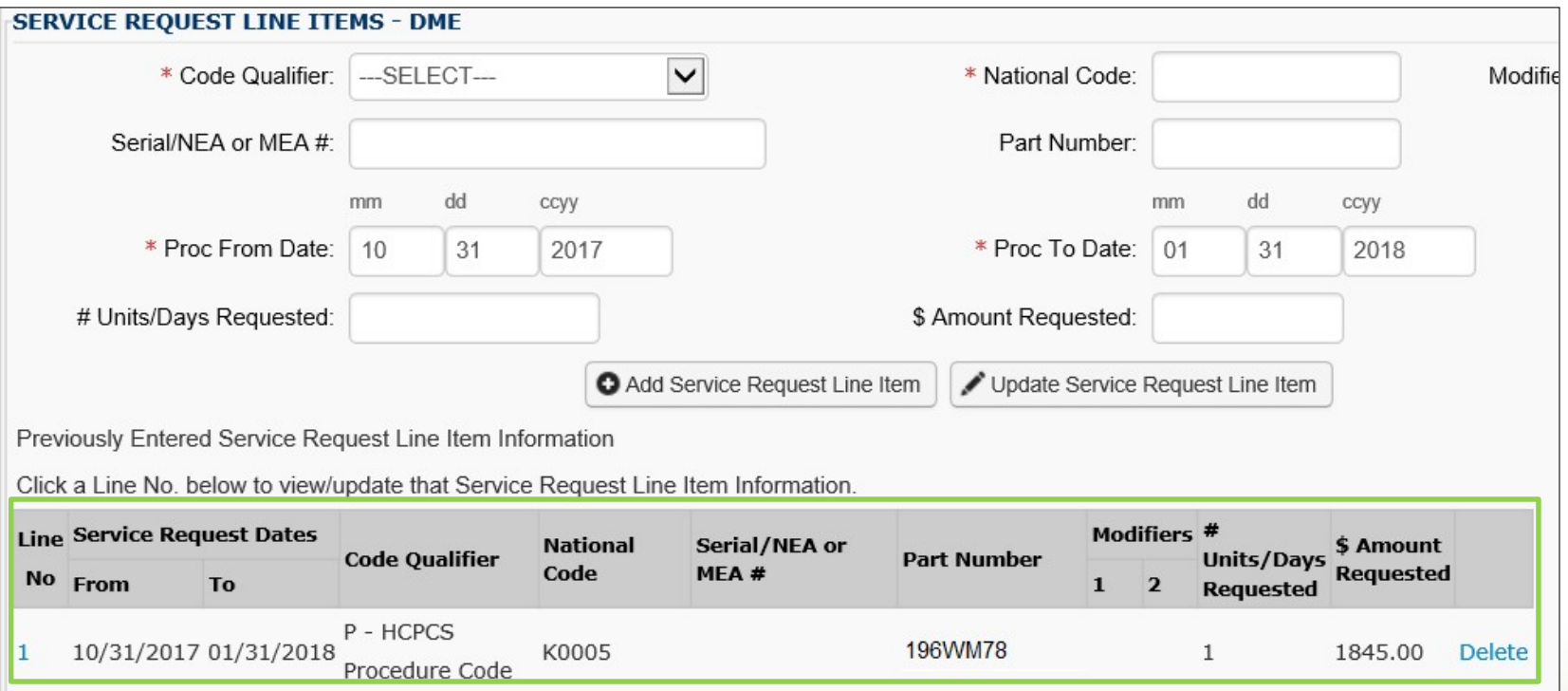

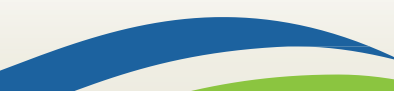

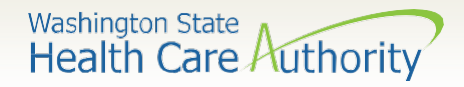

- The line number is a blue hyperlink that when selected will repopulate the information in the Service Request Line Item.
	- o You can make any needed changes and click the **Update Service Request Line Item** button to update the line.
- You can also delete an entire line by selecting the **Delete** hyperlink in blue next to the Service Request Line Item.

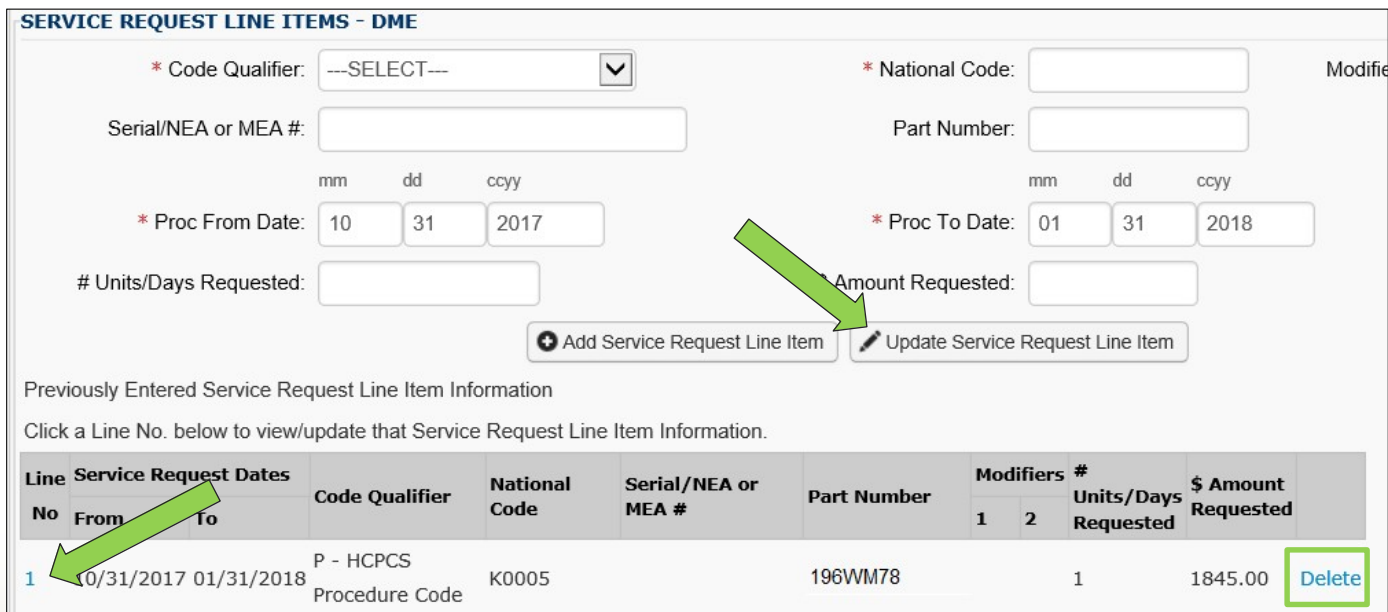

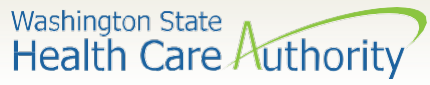

- Enter in the **Diagnosis Code** and **Place of Service** using the dropdown.
- Do not enter a decimal point on the diagnosis code. ProviderOne will apply the decimal upon submission of the authorization.
- **IMPORTANT! Please enter your phone and fax number in the comments area.**

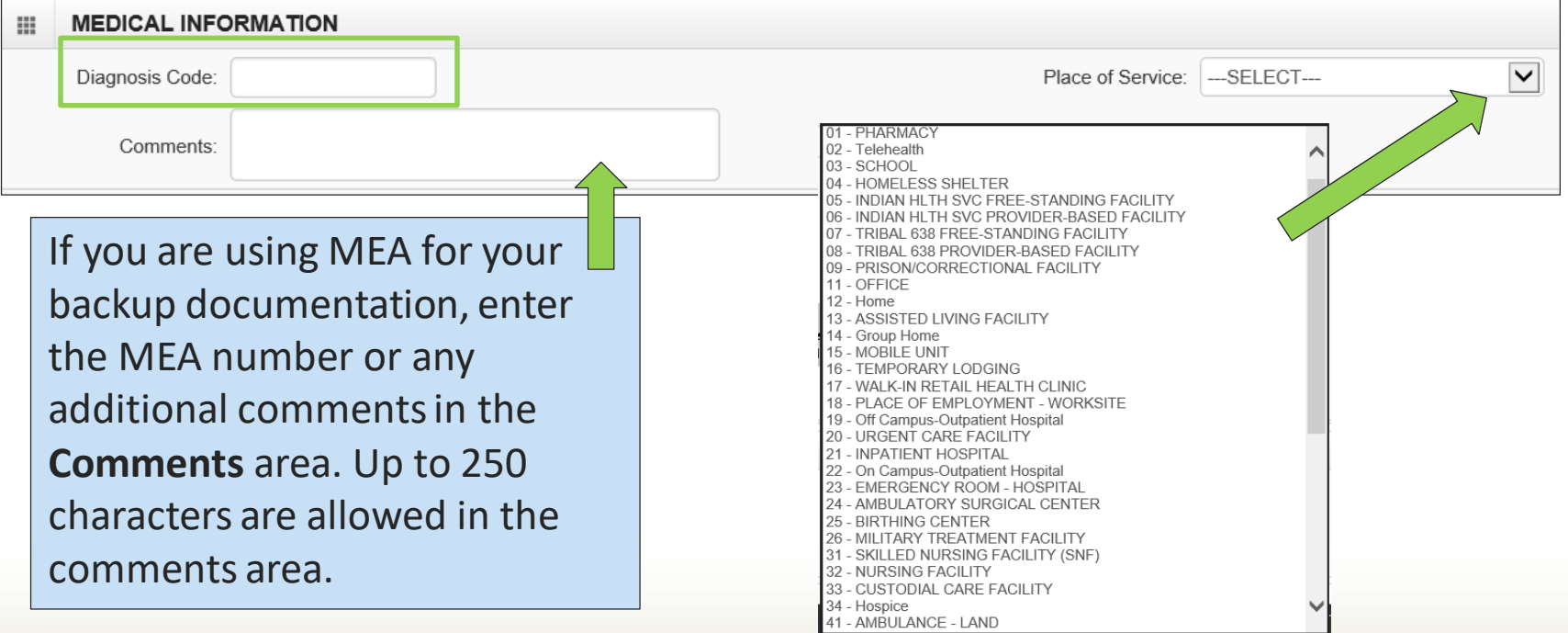

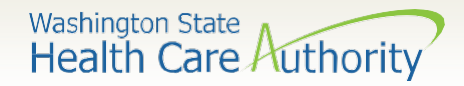

- Once the information is complete, click the **Submit PA Request Info** button at the top of the PA Request screen.
- ProviderOne will validate the data you entered in the request to ensure all minimum information has been submitted.

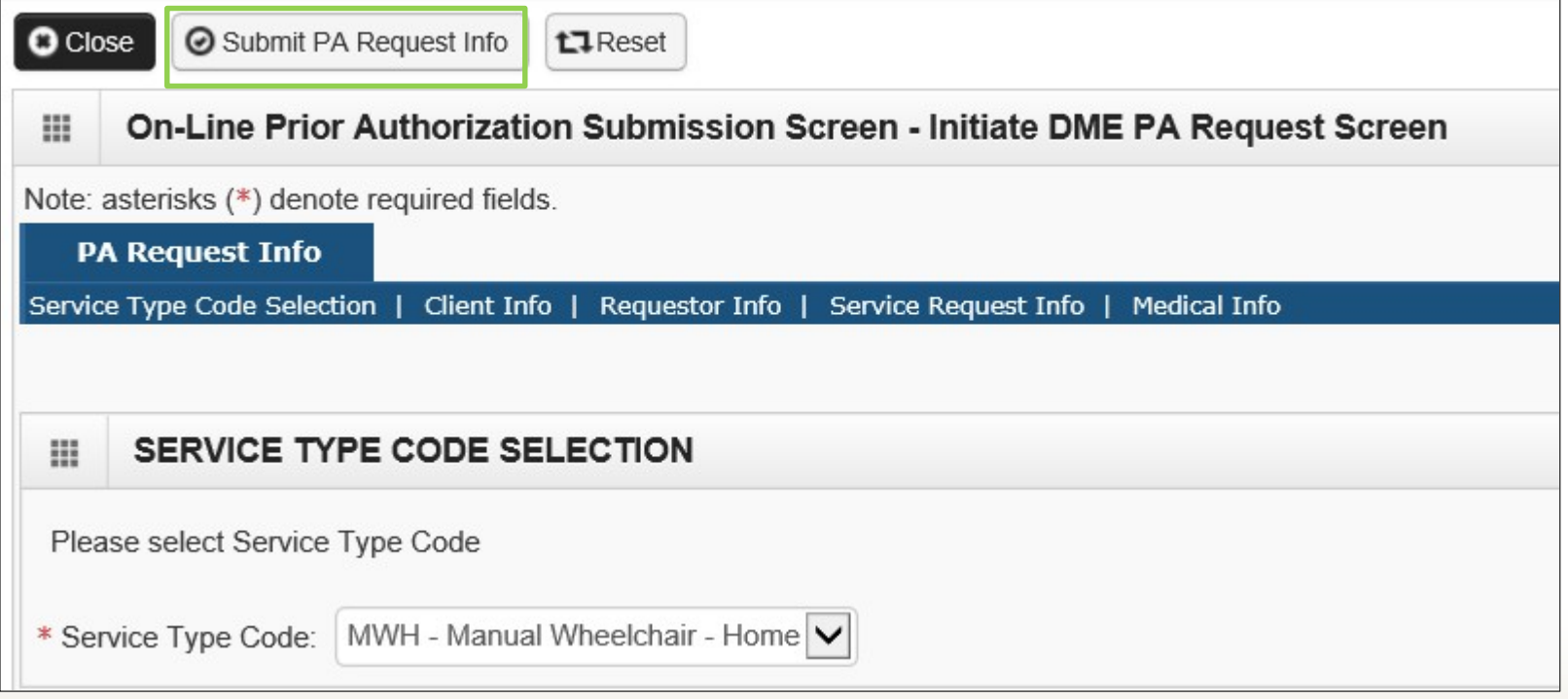

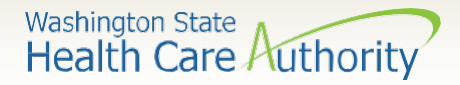

• If you receive any red warnings at the top of the PA Request screen, verify and correct the information. These corrections must be completed before ProviderOne will accept the online PA request.

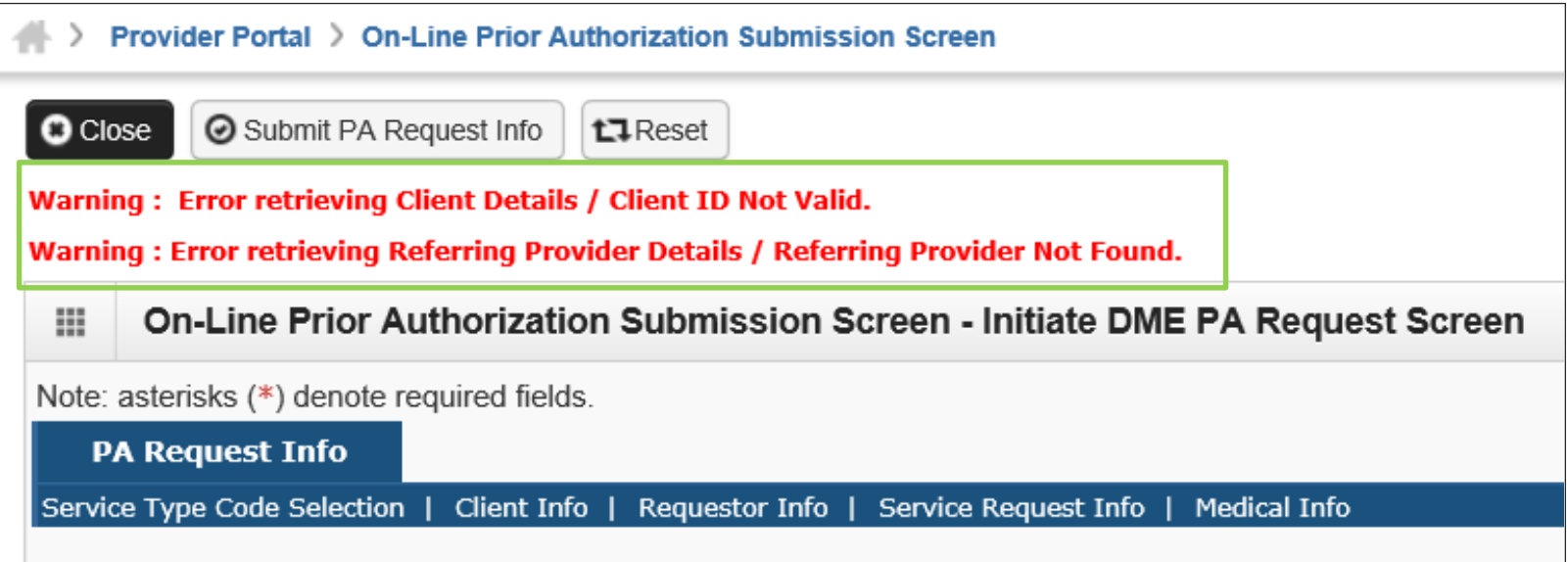

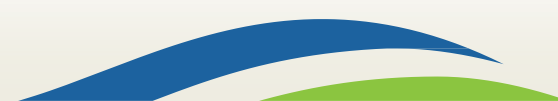

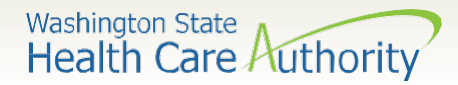

If you receive a confirmation screen with a PA request number, it means that all your information has been confirmed as valid and you are ready to add supporting documentation to your request

PA Request Number: 100618001

**Submitted PA Request Details:** 

₩

Your request will not be sent to ProviderOne until the submit button has been clicked. See slide 24.

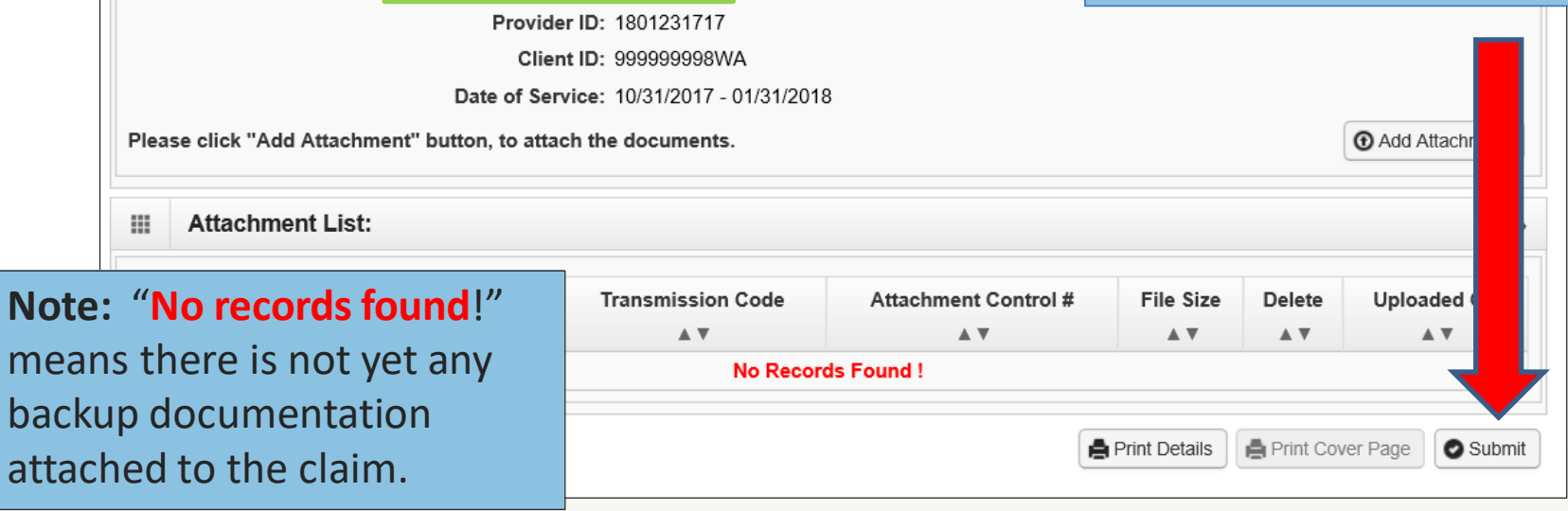

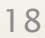

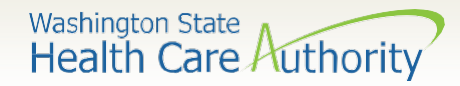

- On this screen, you also have the option of printing a copy of this confirmation for your records, using the **Print Details** button.
- To submit your supporting documentation, select **Add Attachment**: **Note:** Supporting documentation is required

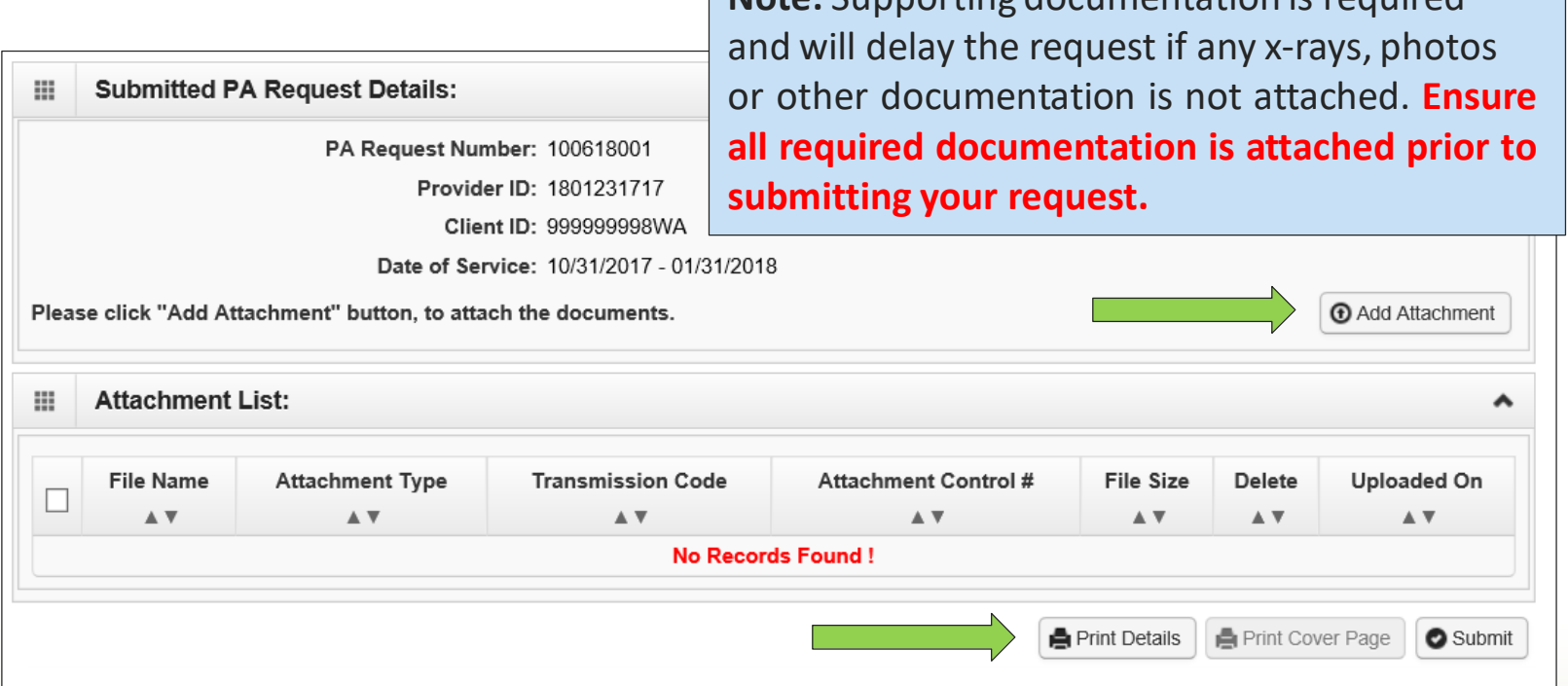

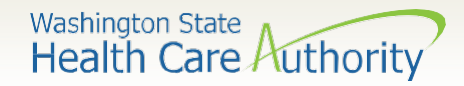

#### Adding documentation

- Once you have clicked the **Add Attachment** button, the Back Up Documentation screen appears.
- Choose your **Attachment Type**, by using the dropdown:

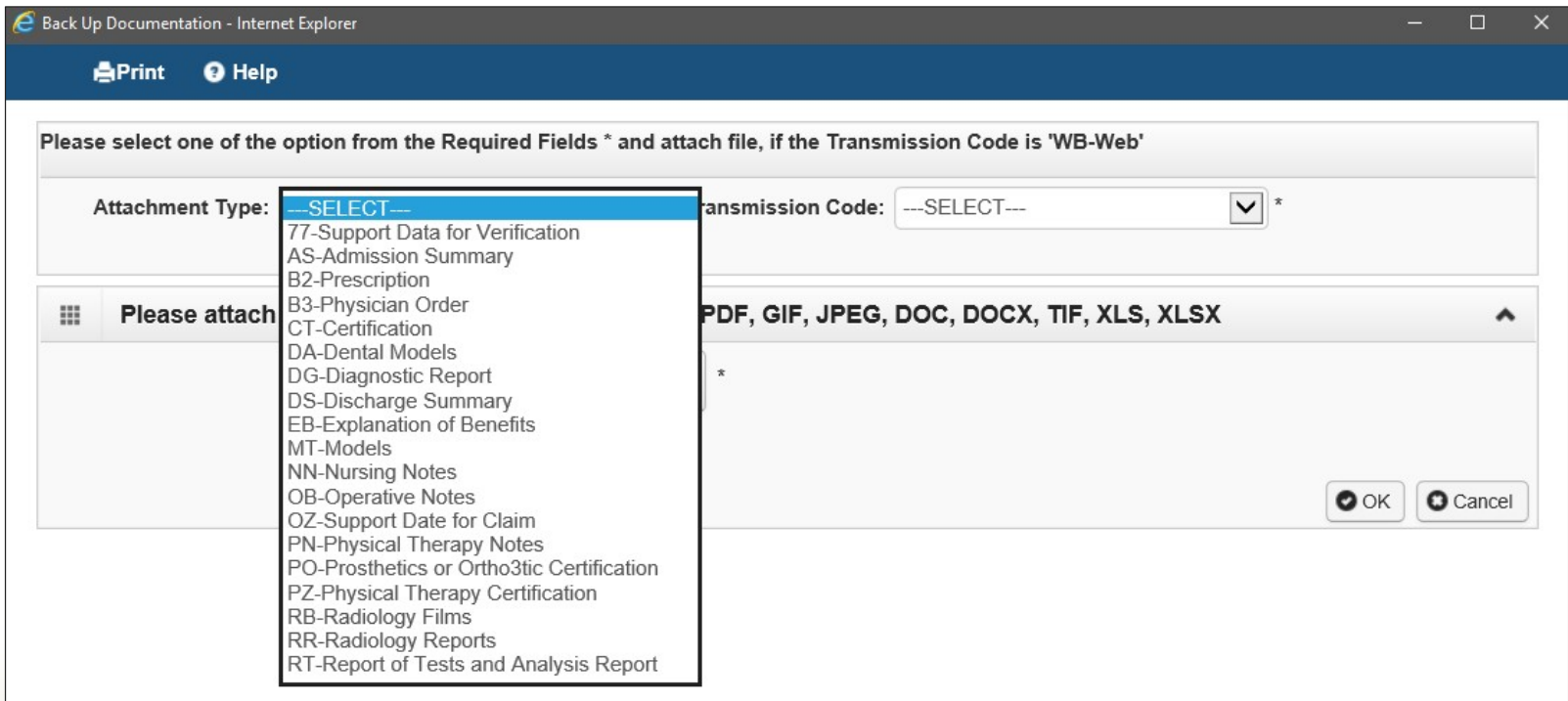

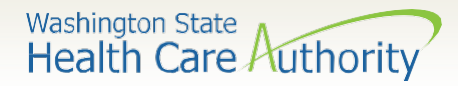

# Adding documentation

- Choose the **Transmission Code** by using the dropdown:
	- o Select WB for web submission

The agency is no longer accepting prior authorization by mail

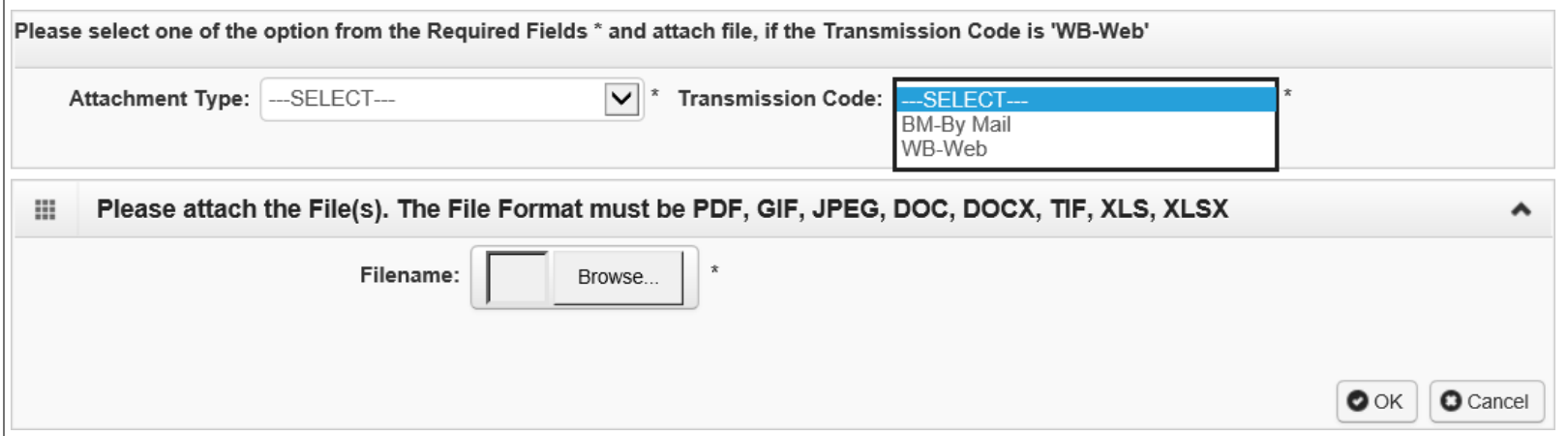

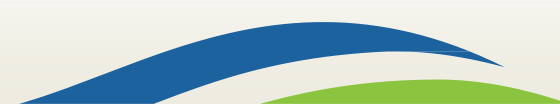

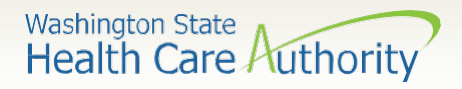

# Adding documentation – Web

- Once you have chosen the Attachment Type and Transmission Code of WB, click the **Browse** button to upload the supporting documents.
- If your office saves backup documentation to a file on your network or computer, this allows you to search those folders and attach the documentation.
- Click the **Ok** button.

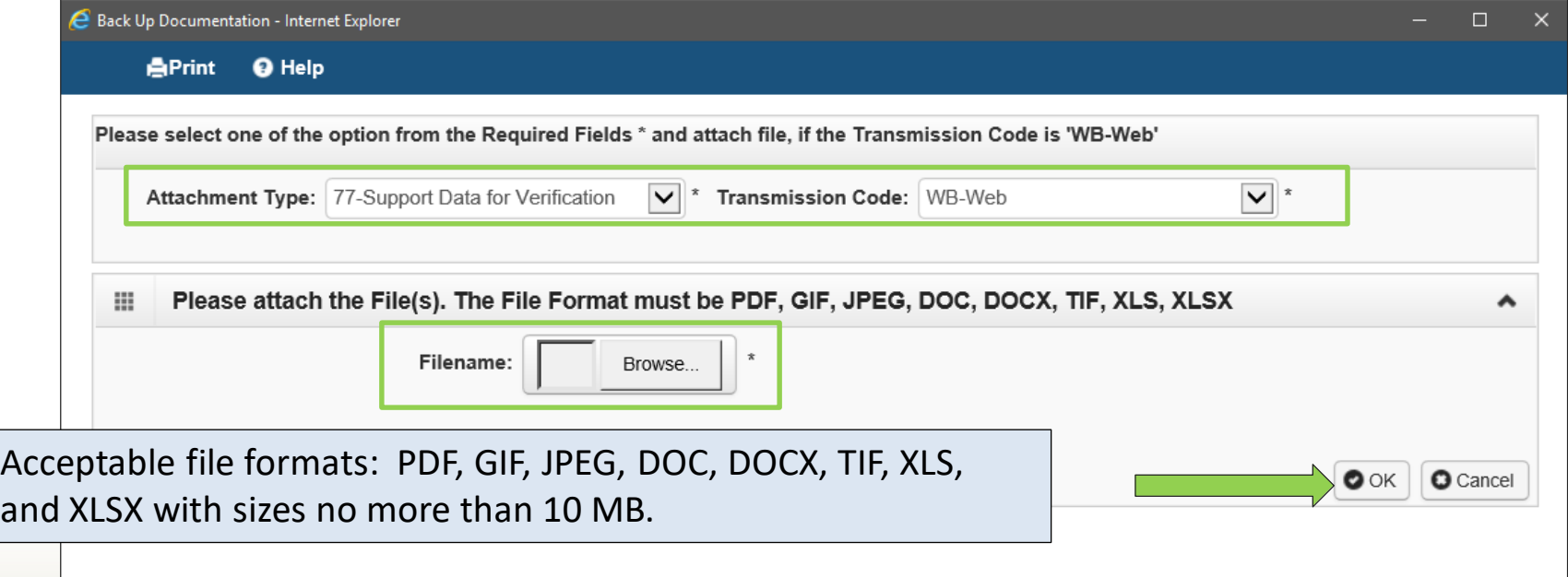

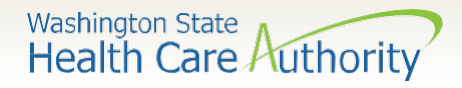

# Adding documentation – Web

- Yoursupporting information showsin the **Attachment List**.
- Acceptable file formats are PDF, GIF, JPEG, DOC, DOCX, XLS, XLSX, and document sizes no more than 10 MB.

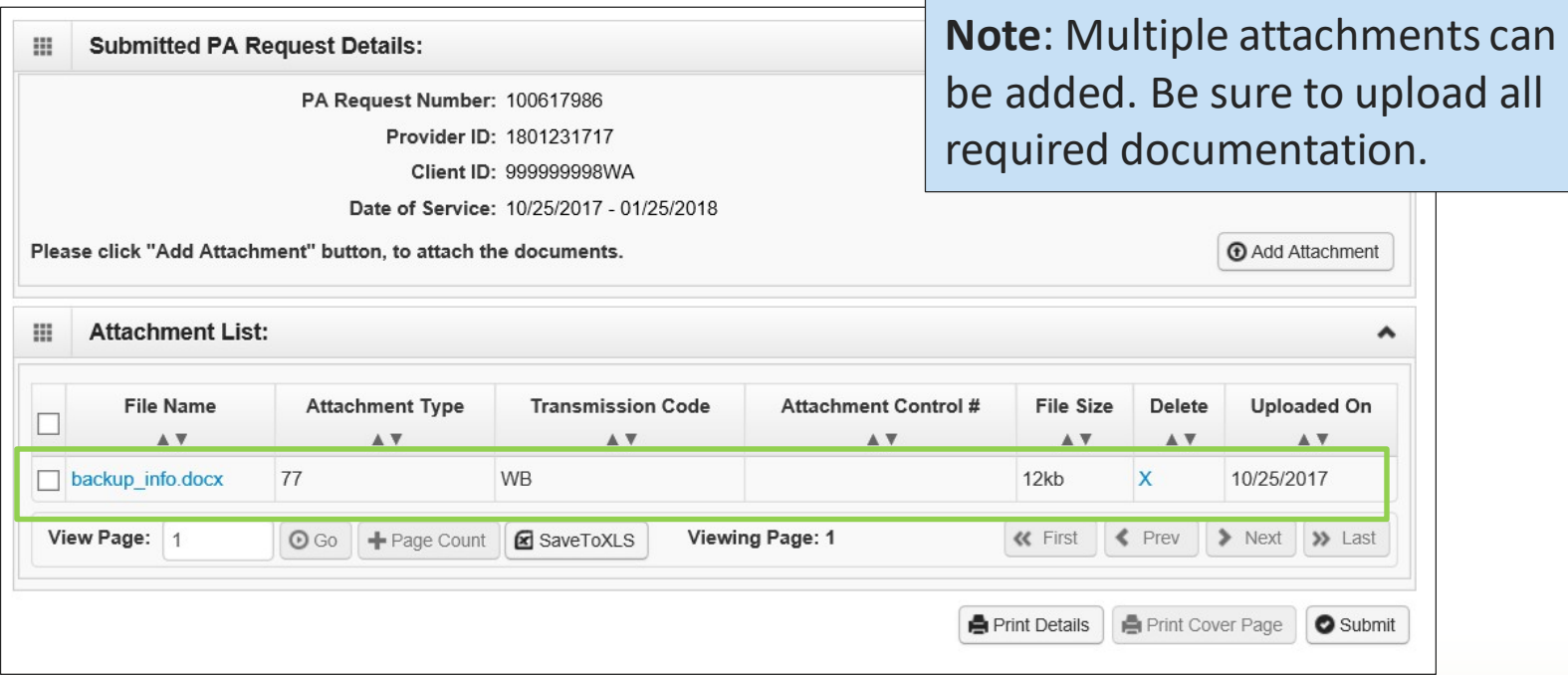

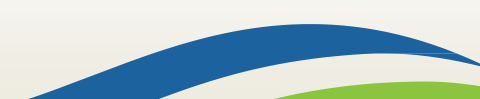

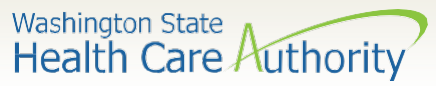

- Once you have added your supporting documentation, by WB, you are ready to submit your request.
- Select the **Print Details** button to keep a copy for your records of the attachments you are sending.
- **Click the Submit button to finalize yourrequest. The agency will not receive yourrequestif you do not click the final submit button on thisscreen.**

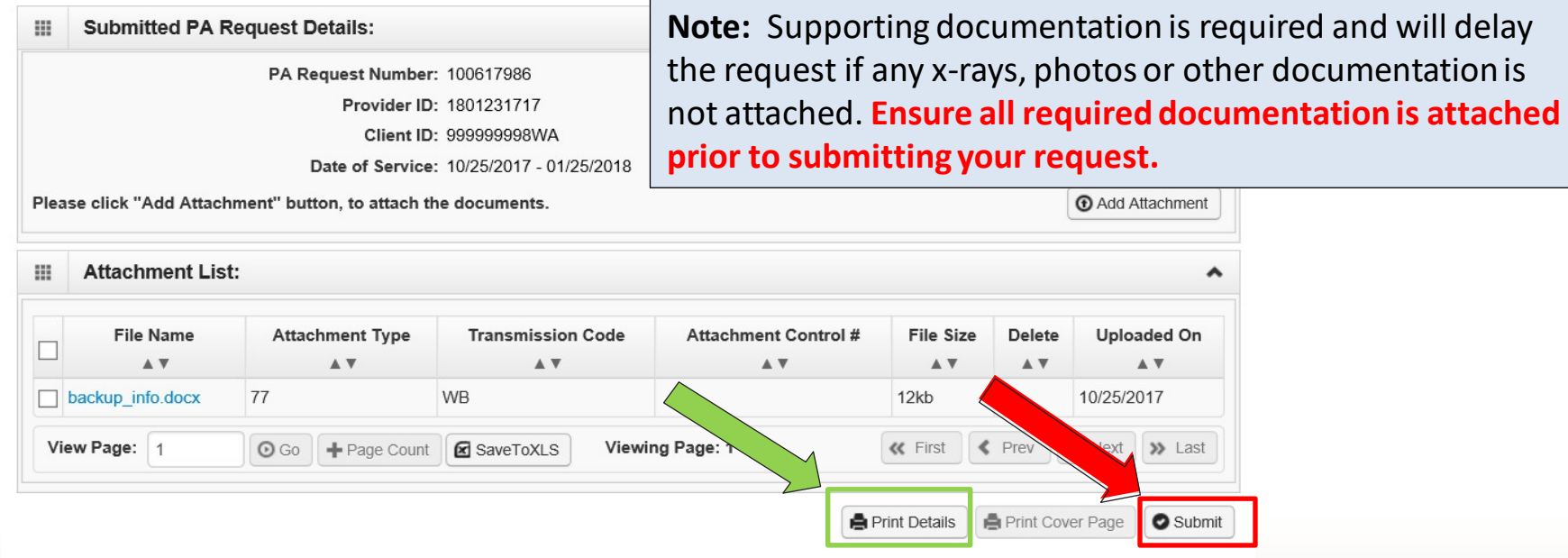

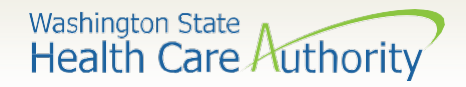

# What do I do if I need help?

- Prior Authorization Office 1-800-562-3022:
	- o DME/P&O/Respiratory/CRT extension 15466 (Tuesday - Thursday 8:00am-12:00pm)
- Helpful information and resources located on the Prior Authorization [webpage](https://www.hca.wa.gov/billers-providers-partners/prior-authorization-claims-and-billing/prior-authorization-pa).

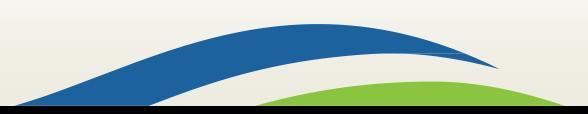

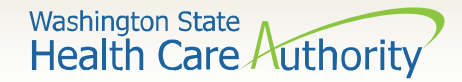

#### Authorization status

• Below is a list of the different statuses you may see on your PA request:

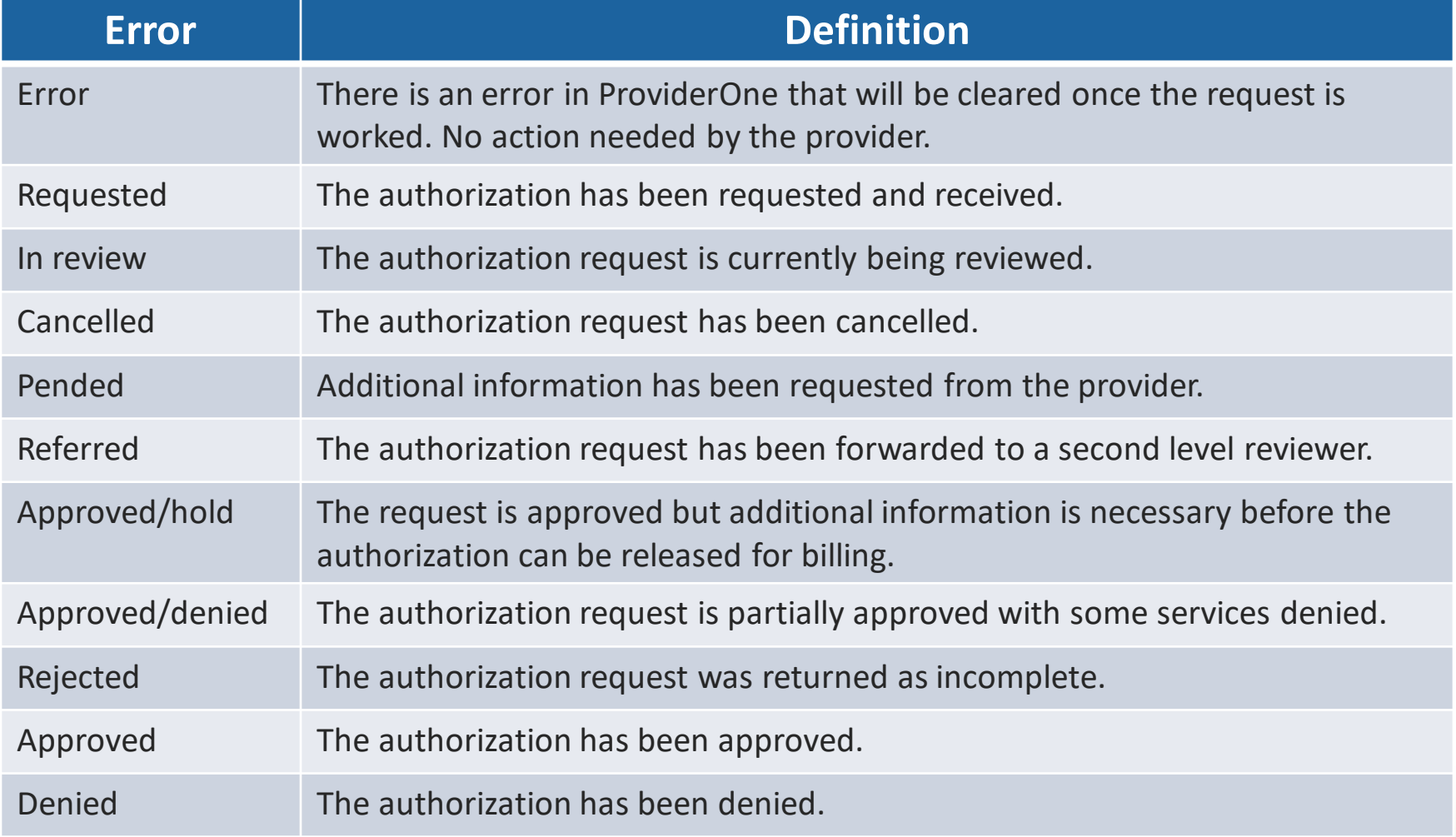

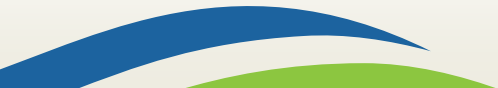